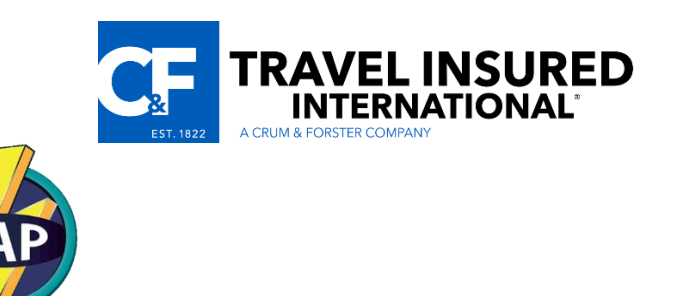

# **GDS Setup & Integration - APOLLO**

*The Travel Insured Agent Portal (TAP) is designed to import client and trip data from your GDS to TAP, and then export your insurance booking back to the GDS.*

*This is accomplished through the use of scripts that write a TAPIn.csv file for import to TAP, and a TAPOut.csv file to export from TAP back to your GDS.* 

*Both of these files are found in your C:\TAP directory.*

**NOTE:** If **your GDS** is on **Terminal Server**, you must install TAP on the server to have access to import/export functionality with these scripts.

## **Step #1:** *Install the Apollo script*

Click on this link to install: **[Apollo](http://www.shelleyconsulting.com/files/tap/TI_ApolloTap-Setup.exe)**

**Run the file**. This will install a script program, and create a **desktop Icon**.

When you click the desktop icon it opens a window that allows you to either **TAP In** (bring data from TAP into Apollo), or **TAP Out** (take PNR data out of Apollo and send to TAP).

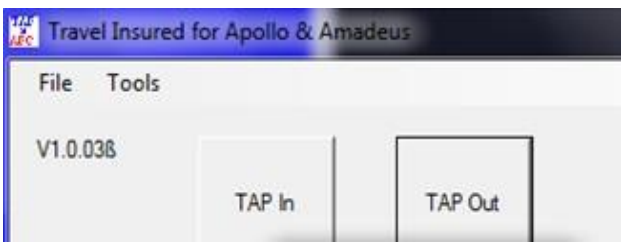

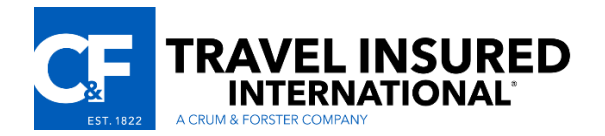

After installing, you must have your GDS running before the script will run.

If you have a live PNR open, and want to use that data to book a plan in TAP, you select the **TAP Out** button and follow the instructions below in **Step #2**.

If you have a booking in TAP that needs to be stored in your Apollo PNR, you select the **TAP In**  button, which brings up your insurance booking in a preview screen and allows you to add the Form of Payment. It will enter the *TUR* lines in the itinerary, and if they use the *Settings* to change the BackOffice to *Trams* it will also enter accounting lines.

*Please note that this is a VB program, not an Apollo script file. The name of the file is TI Apollo TAP Script.exe and it installs in Program Files(x86)/Common Files.*

## **Step #2:** *Send Apollo PNR data to TAP*

Once you send PNR data from Apollo to TAP using the above script, go to the *Add New Quote* page in **TAP** as shown here.

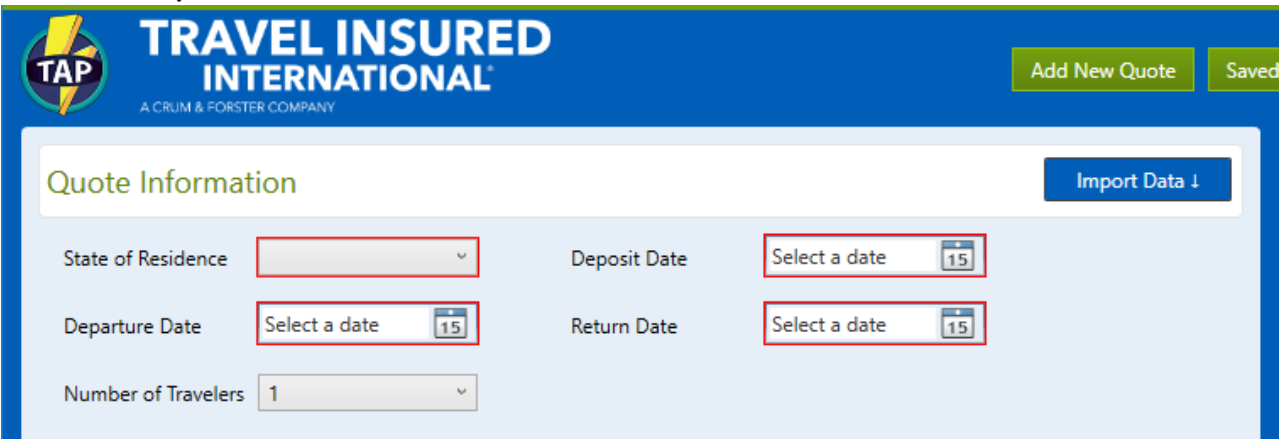

Click on the *Import Data* button.

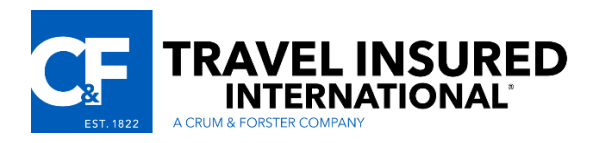

Then click on the *Import from GDS* button:

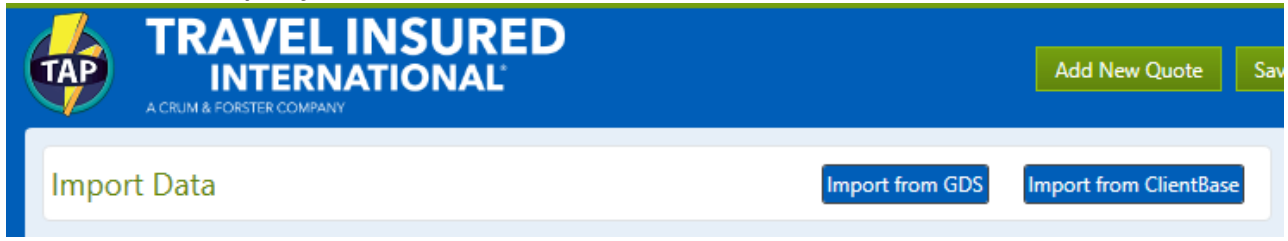

Review your data, and click the *Proceed to Purchase* button in the lower right corner on the next screen.

The fields on the *Quote Information* page in **TAP** will auto-fill based on the data sent from your GDS. Manually enter any fields that do not come across from the GDS. When complete, click the *Get*  **Quote** button in the lower right corner of your screen.

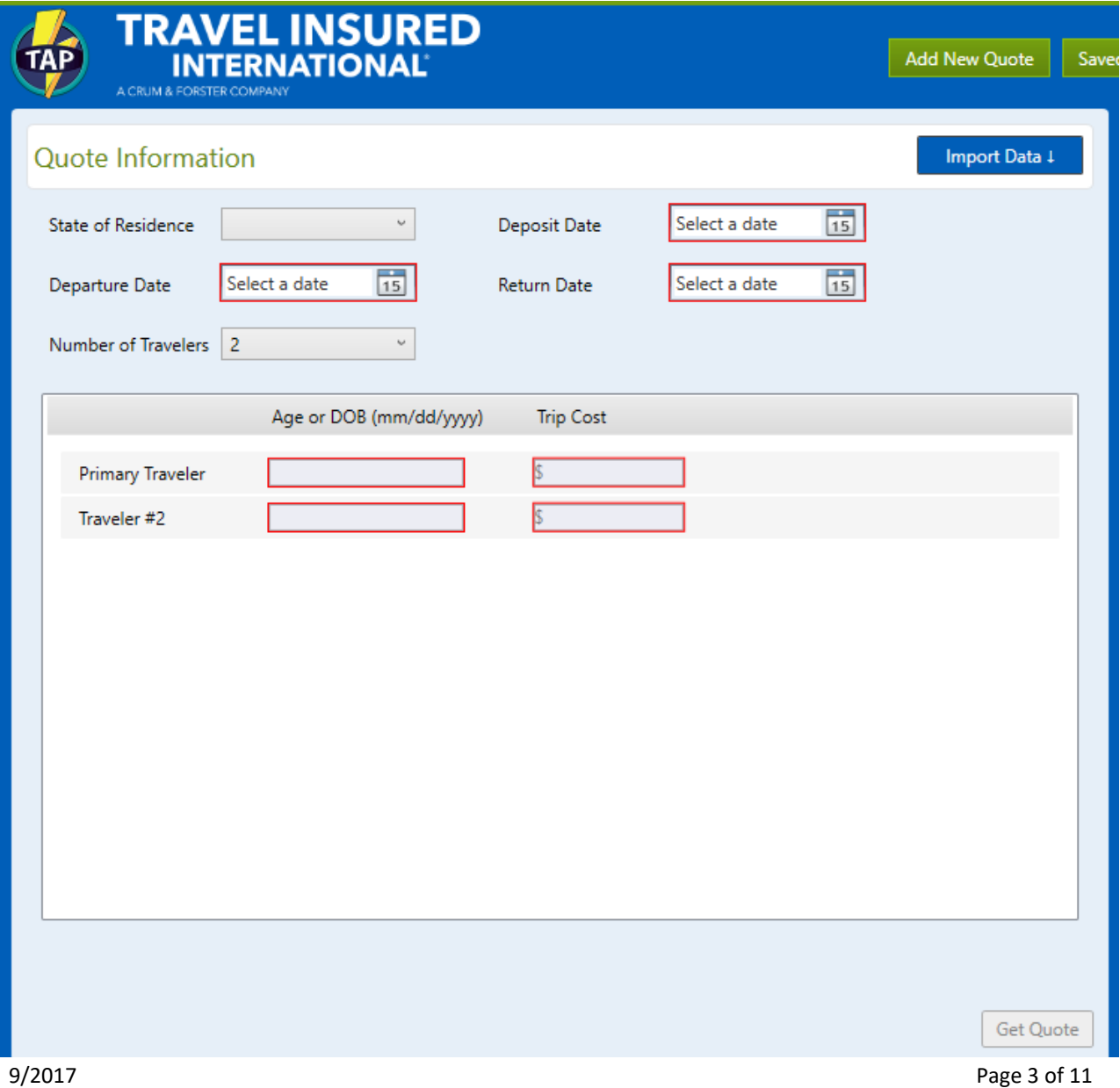

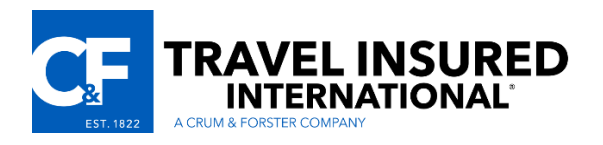

#### Select the desired plan, and click the *Next* button:

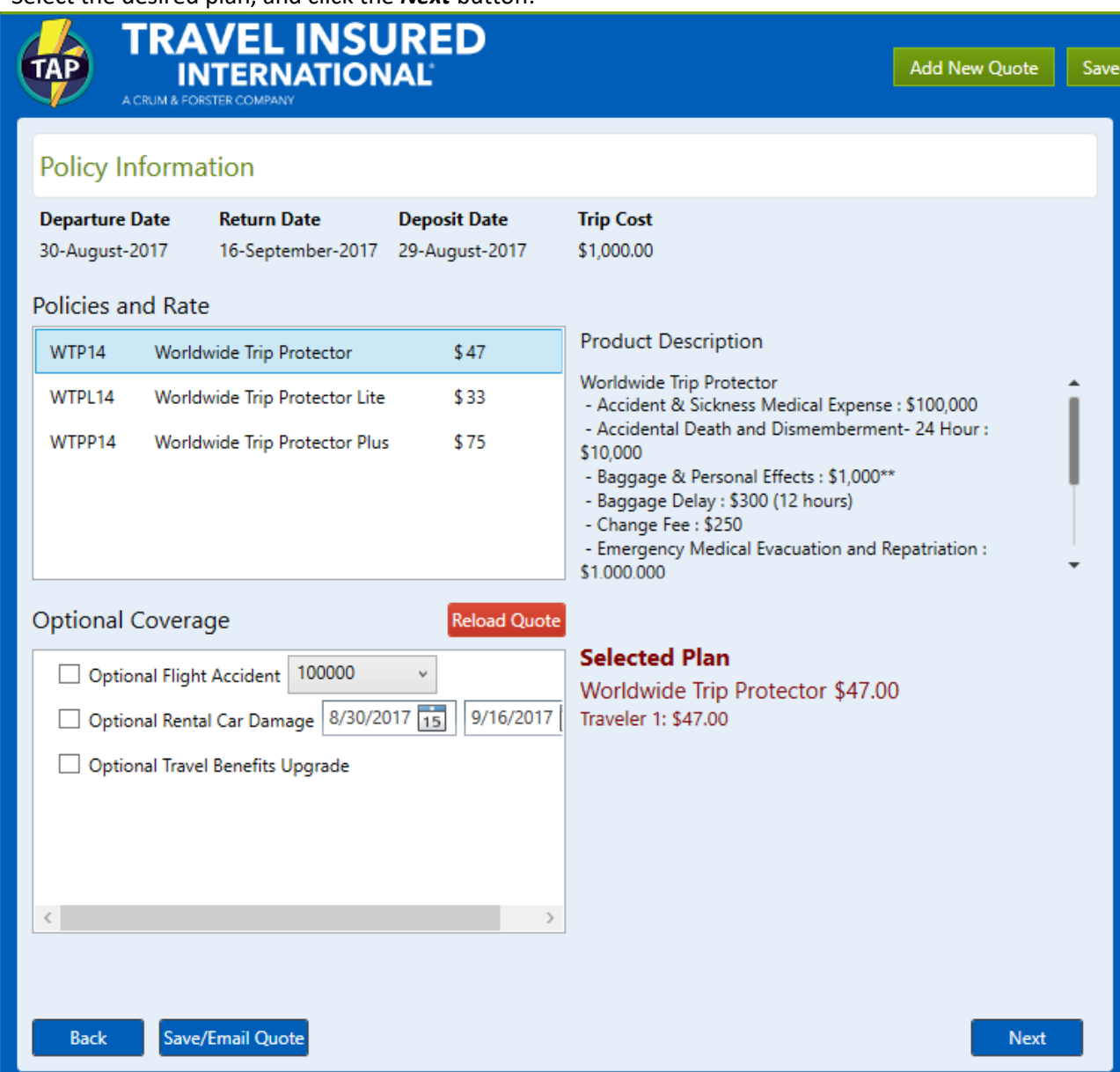

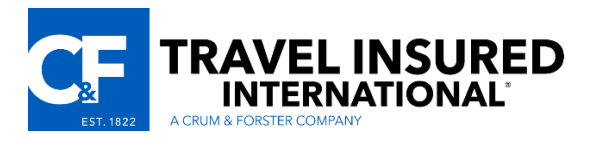

The passenger data sent from your GDS will auto-fill this page. Review all data, and enter any missing fields manually before you click the *Next* button:

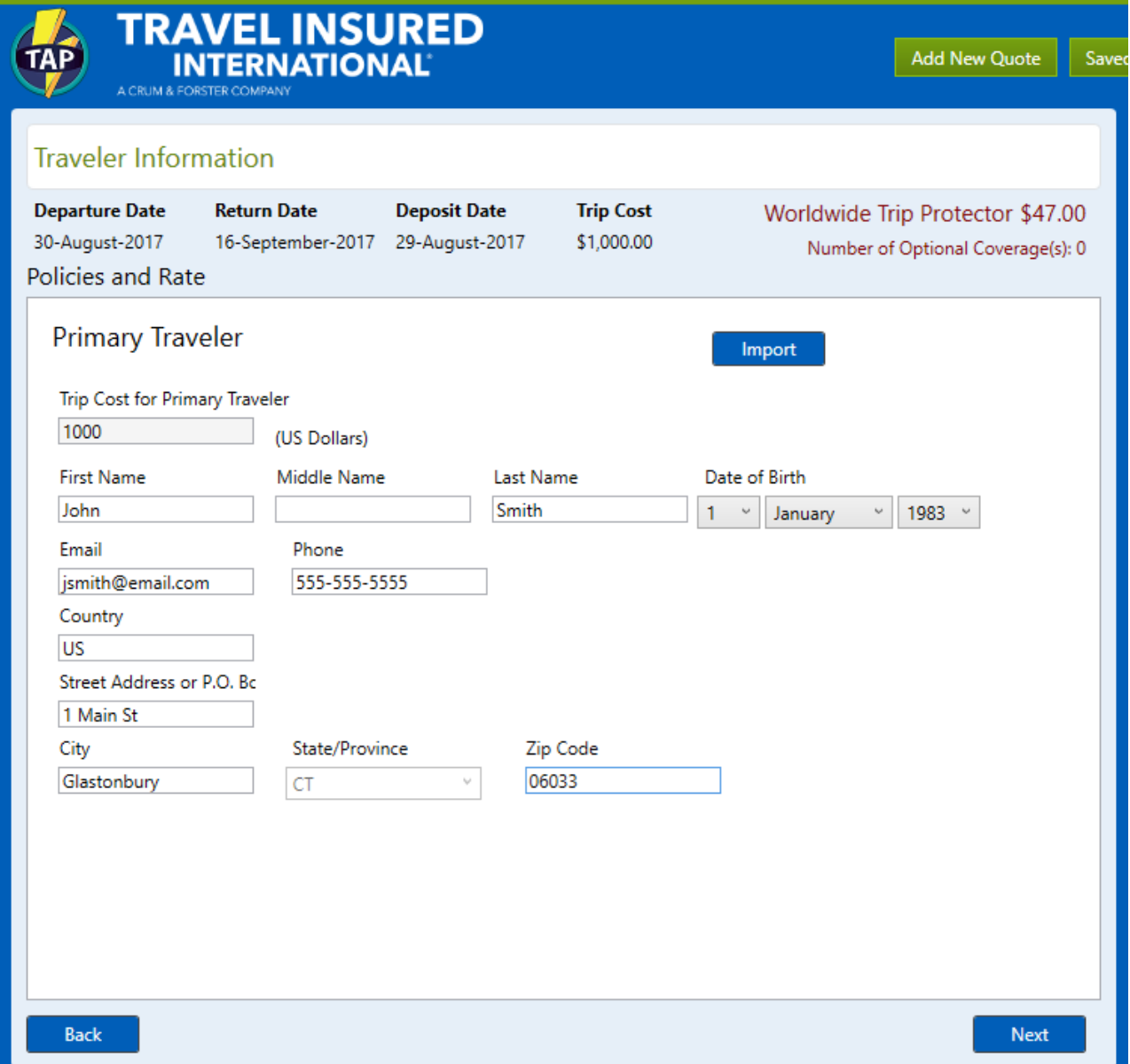

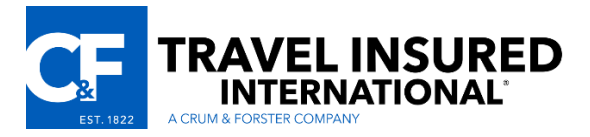

Complete any critical data on the **Destinations & Carriers** page, and click the *Next* button.

#### **Note**: Only *Primary Destination* is mandatory:

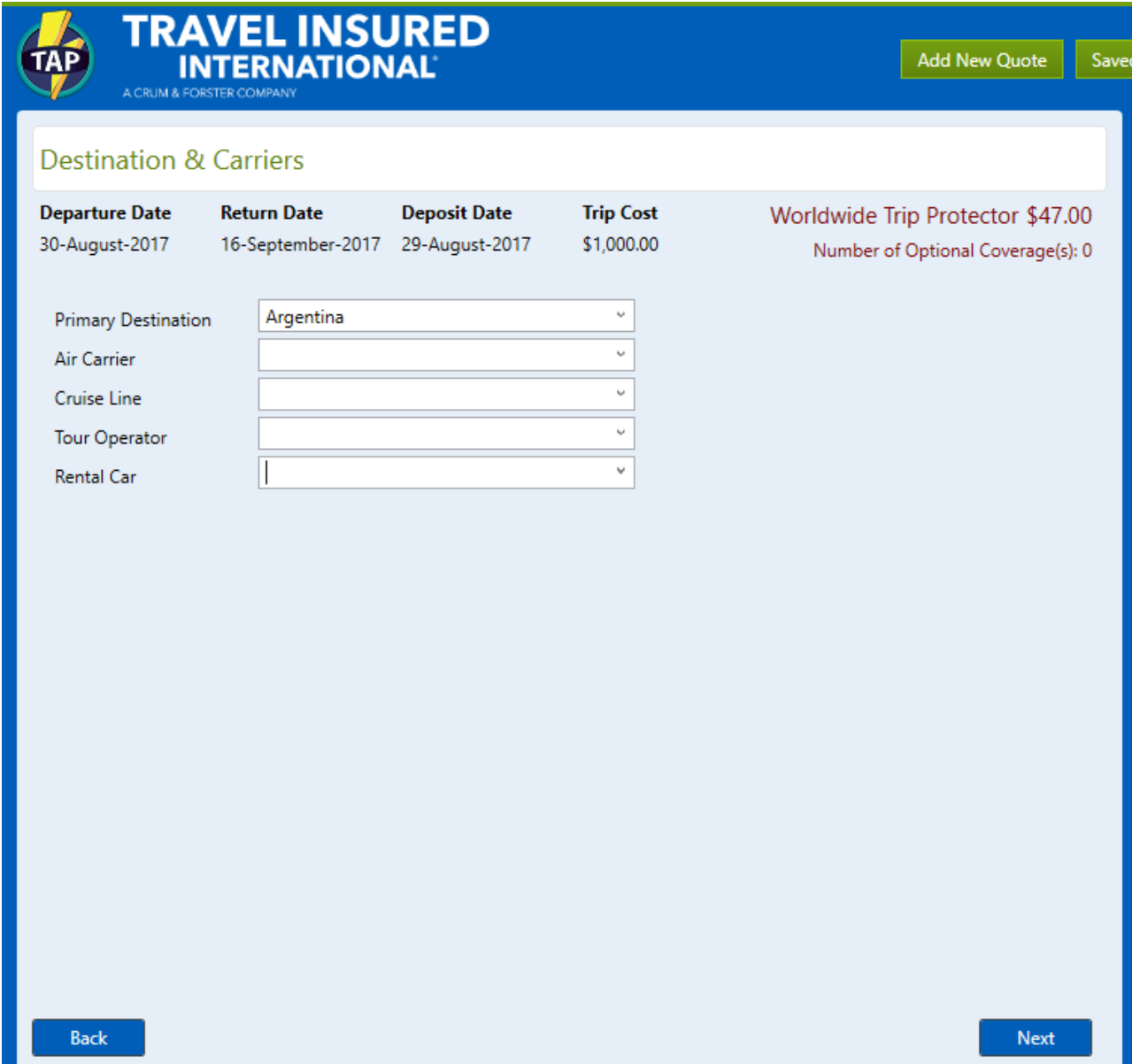

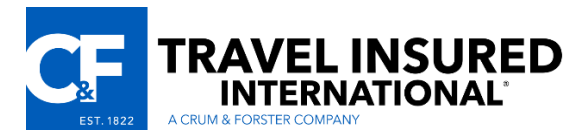

This takes you to the **Beneficiaries** page. Make any necessary adjustments and click the *Next* button:

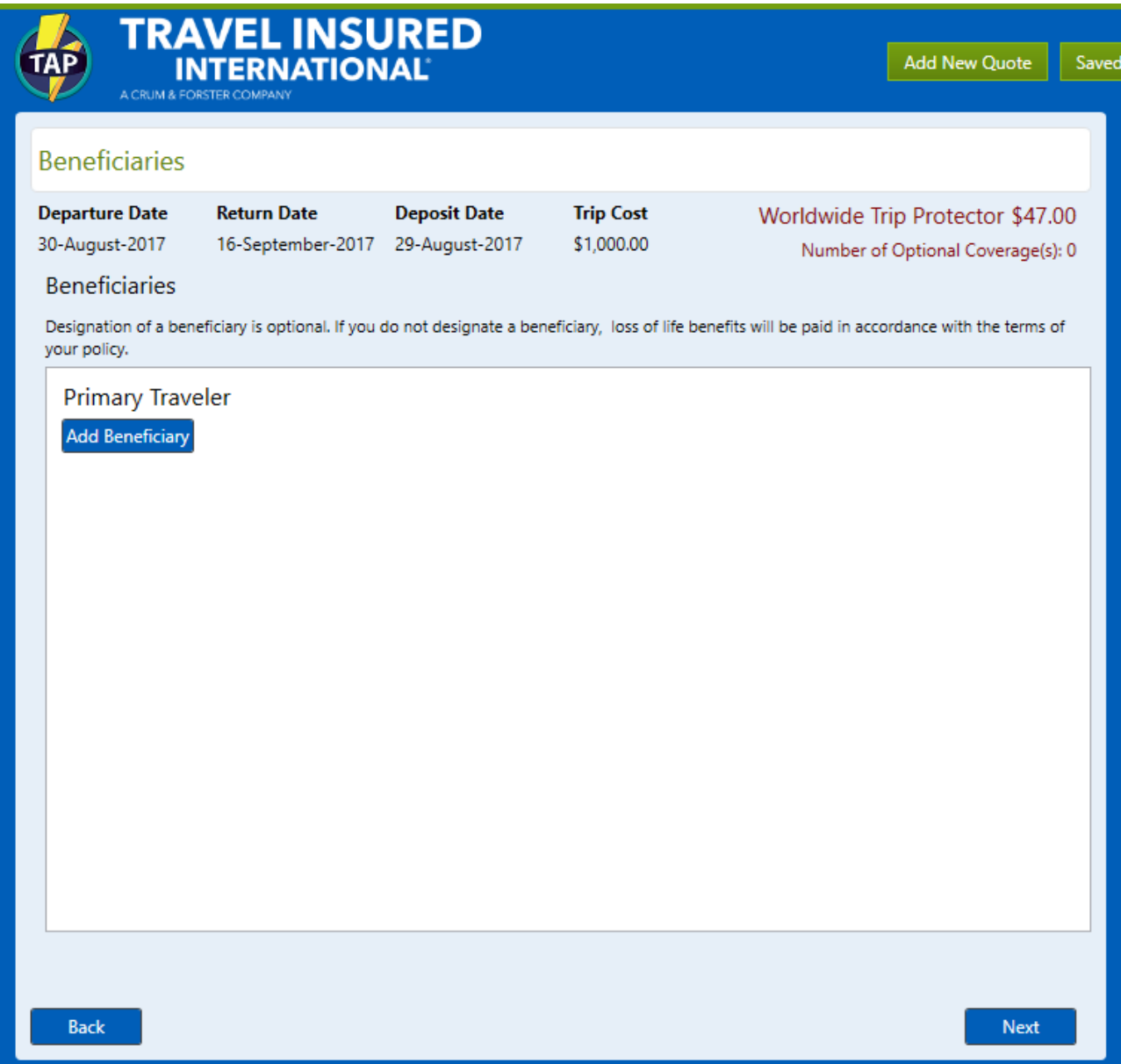

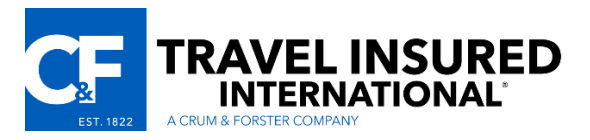

Complete the **Payment Information** page and then click the *Next* button.

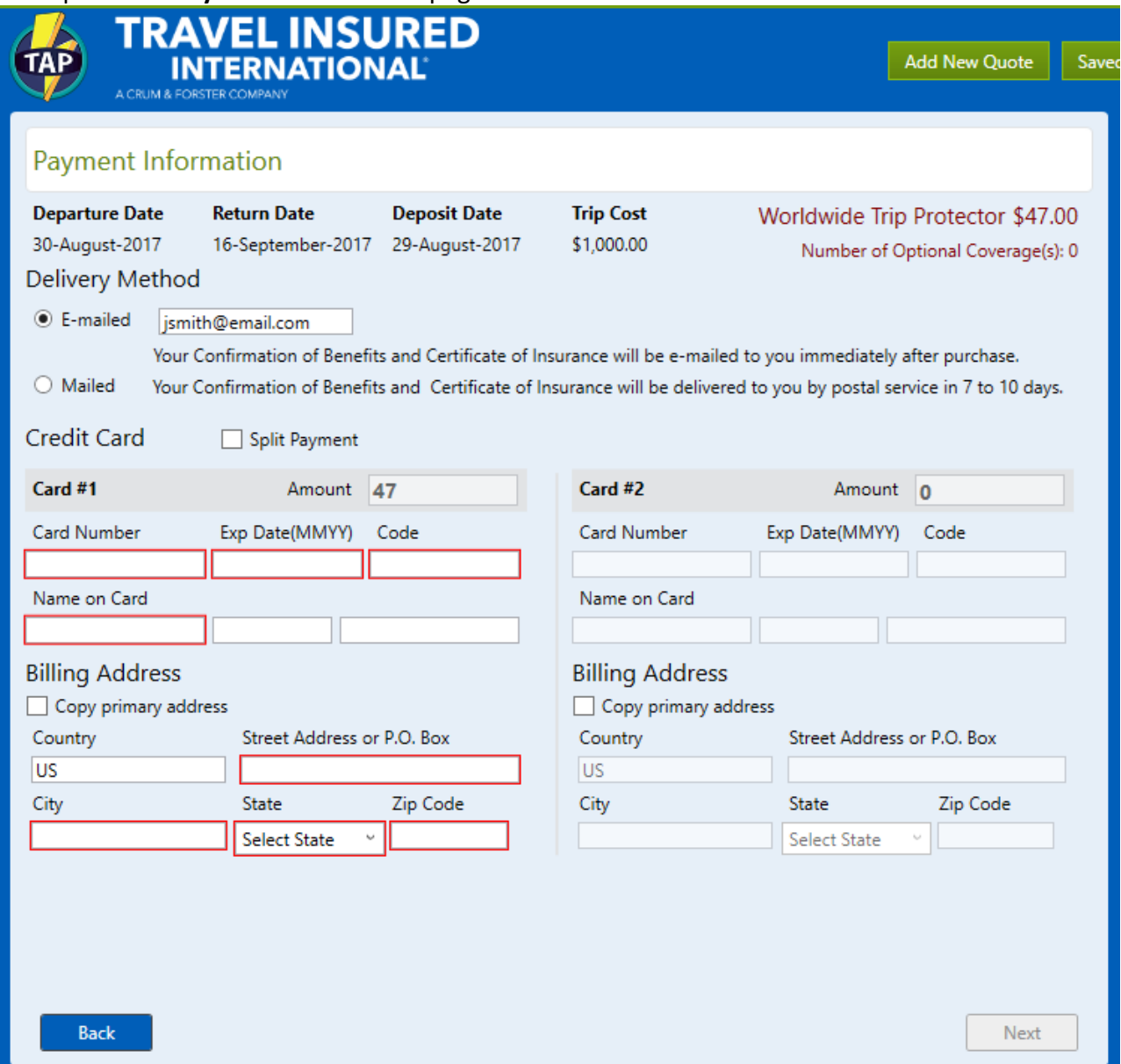

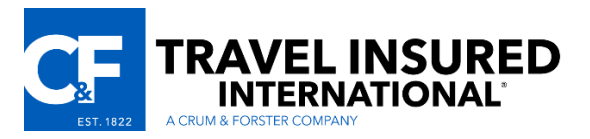

Review all data on your **Purchase Summary** screen and press the *Purchase* button:

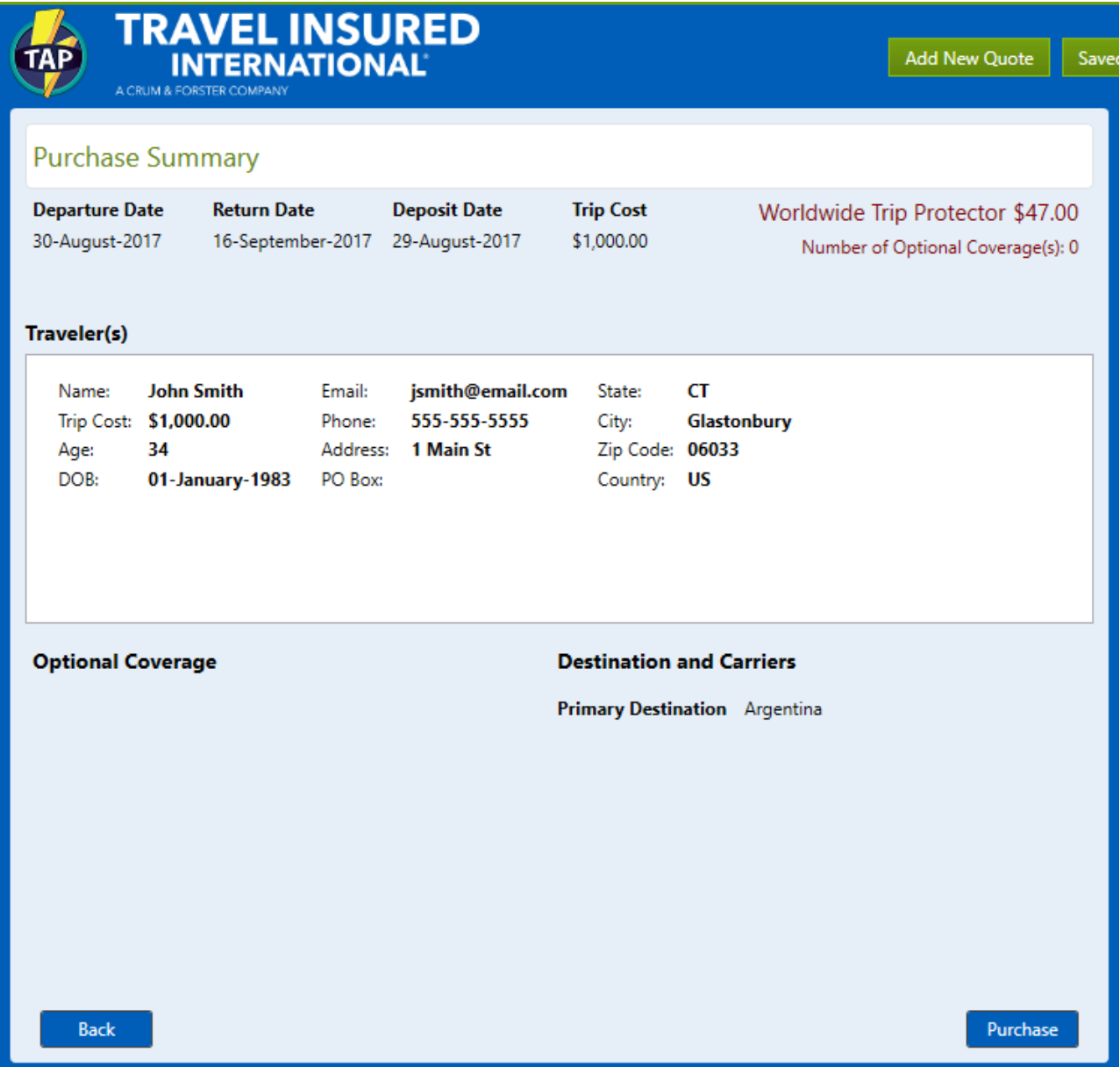

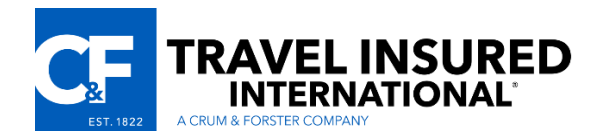

When you receive a confirmed policy number from the server, press the *OK* button:

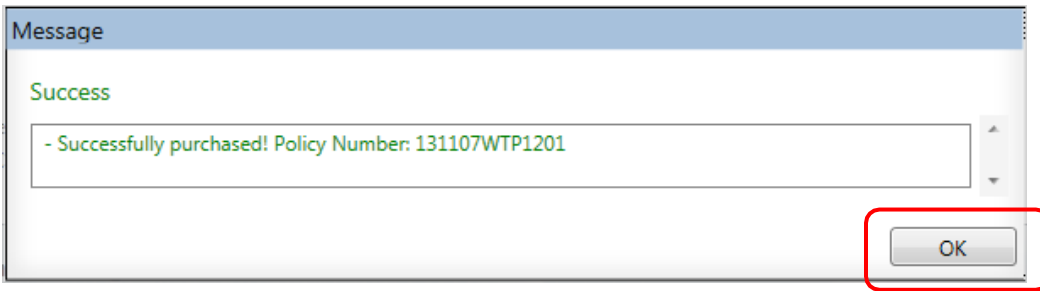

This brings you to the final **Successfully Purchased!** screen.

Click on the *Export to GDS* button to send your booking data to the GDS. This creates the file *C:\TAP\TAPOut.csv*

Use your GDS script, and click on the **TAP In** button to read this file and create the appropriate *TUR* lines in the itinerary. If you use Trams Back-Office, go to *Settings* to change the BackOffice to *Trams* and the script will enter the accounting lines.